# **Guía de órdenes de servicio de Ariba Network**

**SAP Ariba** 

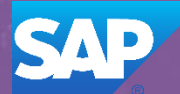

#### **Inbox – Pedidos recibidos**

La categoría pedidos y ordenes de entrega muestra un resumen de todas las órdenes de compra enviadas por los compradores. **Nota (N):** Las columnas pueden clasificarse por orden alfabético (A-Z o Z-A) o numérico(0–9 o 9–0) con un clic en el encabezado de columna

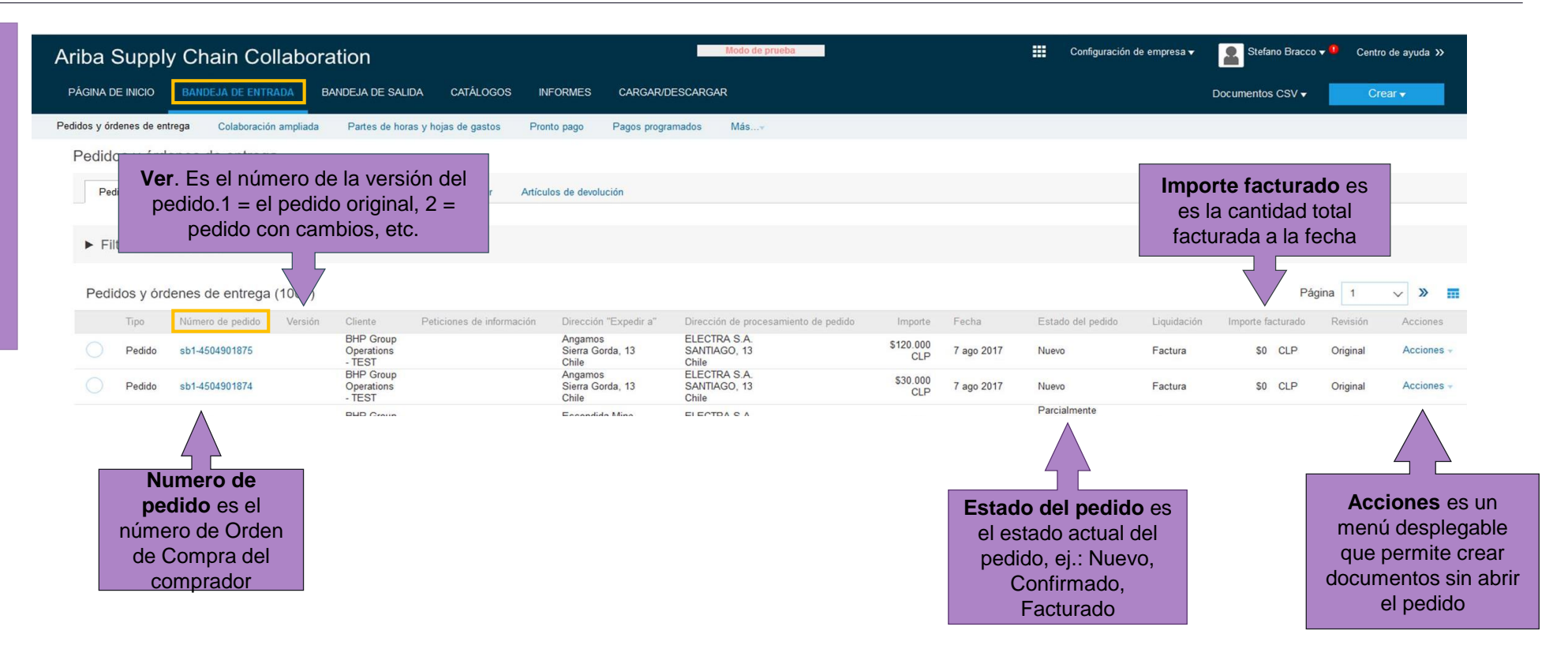

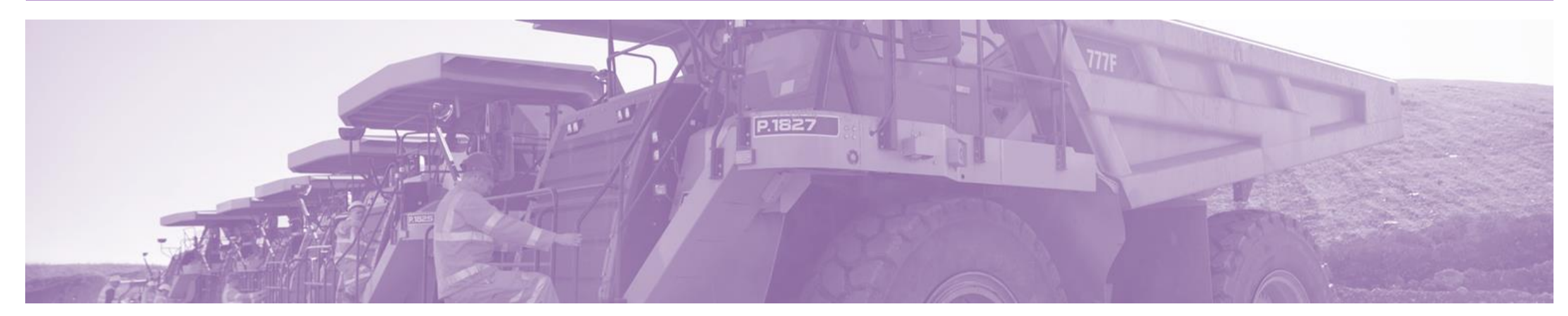

### **Orden de servicio**

- La Orden es el documento fuente y todos los documentos subsiguientes se crean a partir de la orden
- La Orden es un documento comercial emitido por un comprador a un vendedor, que indica tipos, cantidades y precios acordados por productos o servicios que el vendedor suministrará al comprador. Recibir una Orden del comprador constituye una oferta para comprar productos o servicios
- Todas las Facturas de servicio requieren adjuntar la documentación de apoyo (por ej., hoja de tiempo firmada, copia de la factura de impuestos, informe de servicio), los adjuntos no pueden superar los 10 MB
- El \* indica obligatorio, es decir se debe completar
- Solo se puede crear a partir de las líneas de Orden de servicio confirmadas.
- Se pueden crear múltiples facturas contra la misma línea de Orden hasta la cantidad/valor disponible en la línea de esa orden de compra (PO)
- Ariba lleva el seguimiento de los saldos pendientes de pago (Balance Tracking) para las Ordenes de servicio
- Máximo de 200 líneas (incluida la Línea principal)

#### **Abrir la orden de compra**

- 1. Haga clic en la pestaña **Bandeja de entrada** en el panel.
- ➢ En la pantalla aparece: Pedidos y ordenes de entrega
- 2. Busque y haga clic en el **número de orden** para abrir la orden.
- ➢ En la pantalla aparece la orden de compra.

Revise la orden de compra.

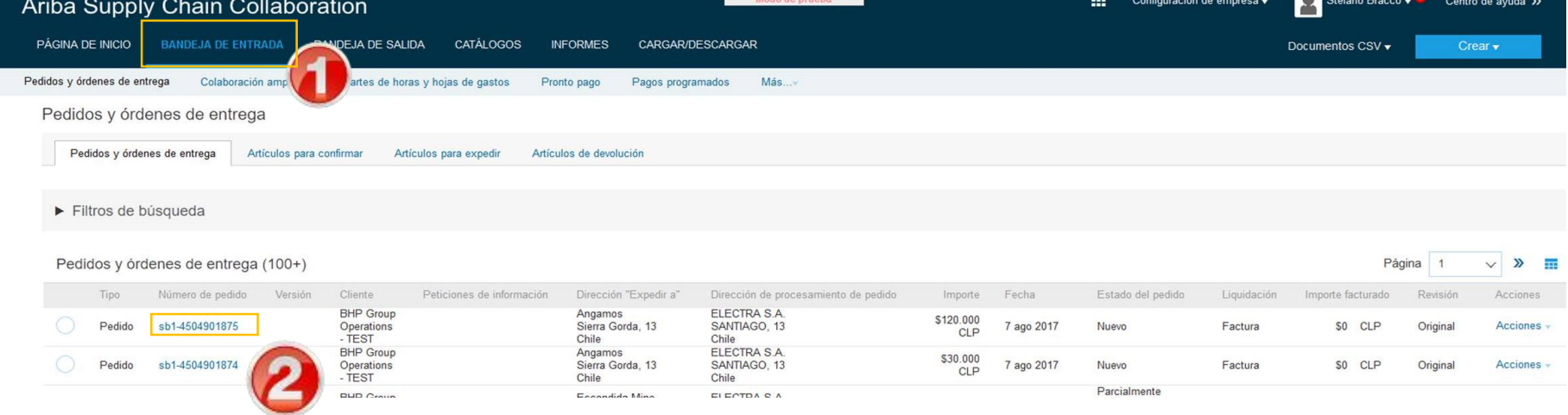

### **Detalles de la visualización de la orden de compra – A nivel de encabezado**

En el encabezado de la orden de compra se muestran:

- 1) El número de la **orden de compra.**
- 2) El historial de las órdenes **en Histórico de pedidos.**
- 3) El **estado** de las órdenes de compra (el estado cambiará a medida que se tramite el pedido. Ej.: cuando se haya creado la factura, el estado pasará a facturado.
- **4) Información de contacto** en BHP**.**
- 5) Dirección de **entrega**.
- 6) Dirección de **facturación**.

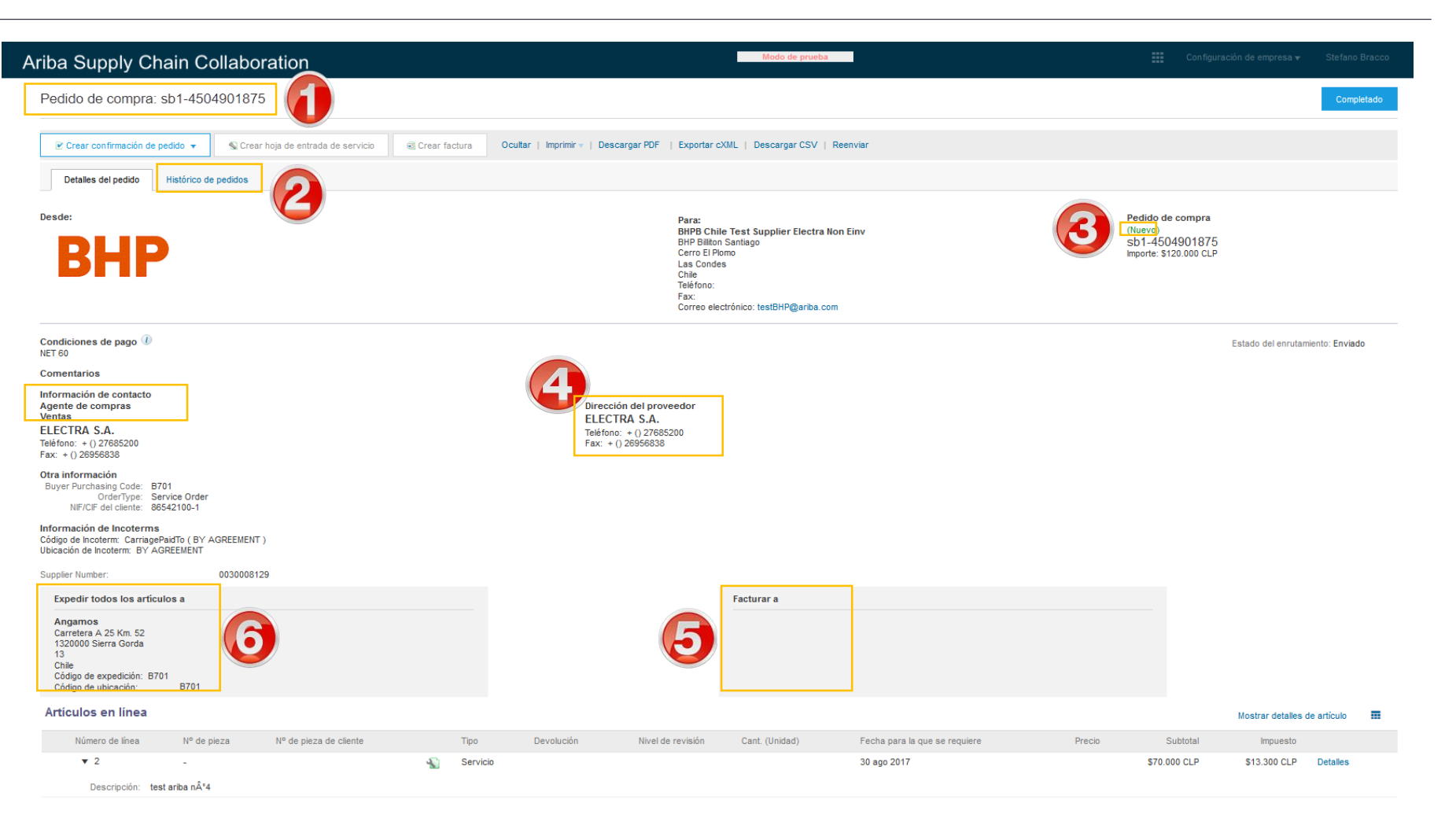

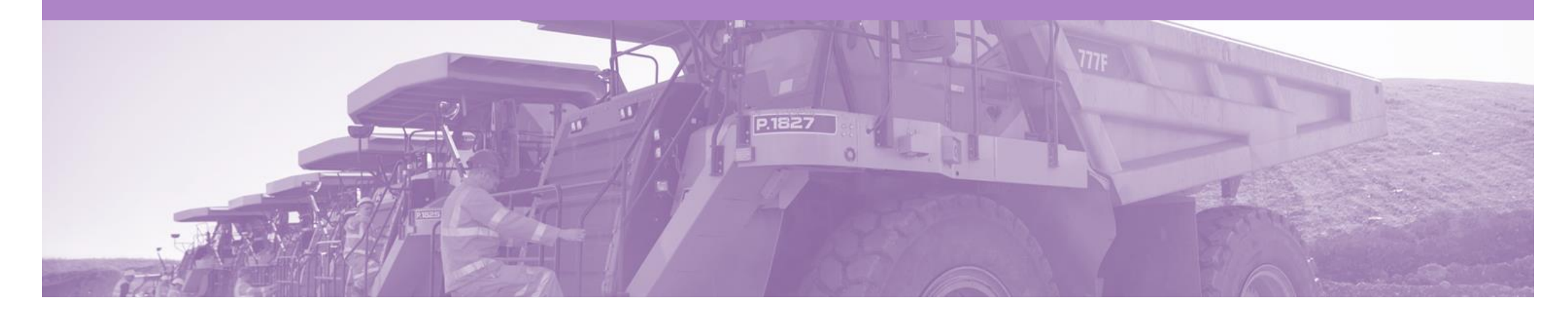

## **Orden de servicio planificada**

- BHP conoce los detalles y el valor del servicio realizado y entregará los detalles de las líneas
- Contiene una o más líneas principales y líneas secundarias
- Los valores de la línea secundaria corresponden con el importe total de la línea principal

#### **Ver detalles del servicio planificado - nivel de partida**

- 9) Haga clic en **Mostrar detalles** para ver todos los detalles de la partida.
- 10) Haga clic en **Detalles** para ver los detalles individuales de nivel de línea.
- 11) Haga clic en **terminar** para volver a la bandeja de entrada

#### **Revisar una orden de compra**

Cada Orden de compra (PO) que llega al sistema debería revisarse para:

- Validar la información contenida en la PO.
- Asegurar que los detalles de la orden son correctos.

El precio en la PO debería ser el mismo precio del contrato o de la cotización.

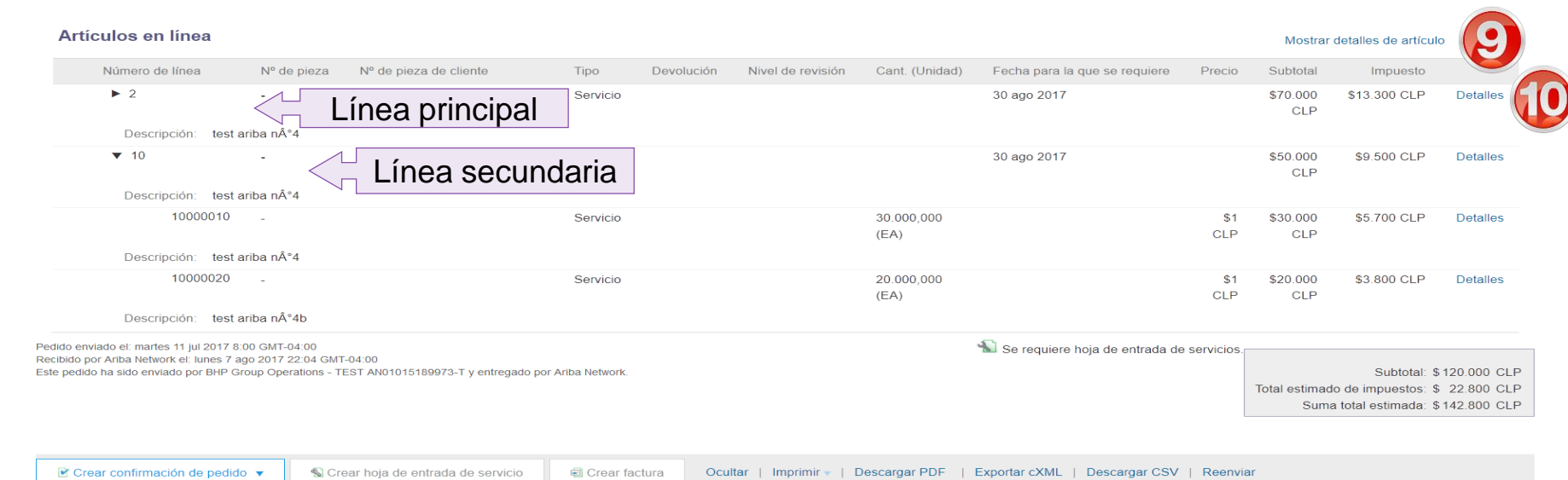

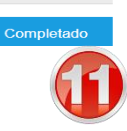

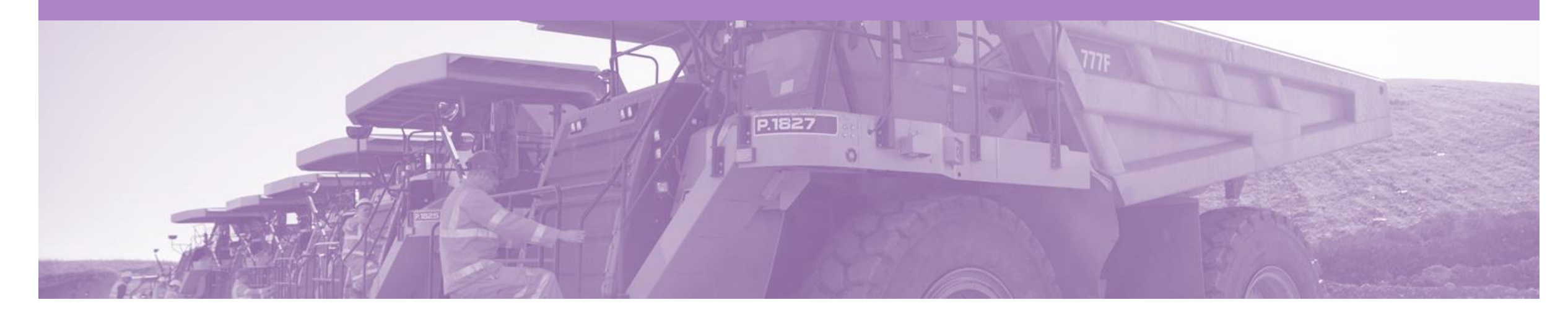

## **Confirmación de Pedido**

- Cuando se reciba un nuevo pedido en Ariba, se le solicitará que cree una Confirmación de pedido.
- **La confirmación del pedido es obligatoria**
- El número de confirmación (#) es su número de referencia, puede ser cualquier palabra, número o combinación de su preferencia. Máximo de 20 caracteres de extensión
- Existen 3 tipos de Confirmación de Pedido; una confirmación puede crease para confirmar, actualizar o rechazar un pedido:
- **Confirmar el pedido completo**: usada para confirmar todos los detalles de todas las partidas del pedido
- **Actualizar artículos en línea**: usada para actualizar detalles antes de facturar, por ej.: precio, fecha, etc.
- **Rechazar el pedido completo**: Usada para rechazar el pedido si no puede ser cumplido (Si el pedido está rechazado puede ir a otro proveedor)
- Cualquier campo con un \* es un campo obligatorio y se requiere un valor para ser ingresado

#### **Creación de la Confirmación de pedido**

- 1. Haga clic en la pestaña **Bandeja de entrada** en el panel.
- ➢ La pantalla muestra: Pedidos y ordenes de entrega.
- 2. Busque y haga clic en **el número de orden** para abrirla
- ➢ La pantalla muestra la orden de compra
- 3. Examine la orden de compra.
- ➢ El precio en la OC debería ser el mismo que el precio del contrato y de la cotización
- 4. Haga clic en crear confirmación de pedido y seleccione una opción.
- 5. El cuadro desplegable muestra las opciones disponibles:
	- **Confirmar pedido completo**
	- **Actualizar artículos en línea**
	- **Rechazar pedido completo**
- ➢ La pantalla muestra la confirmación de pedido

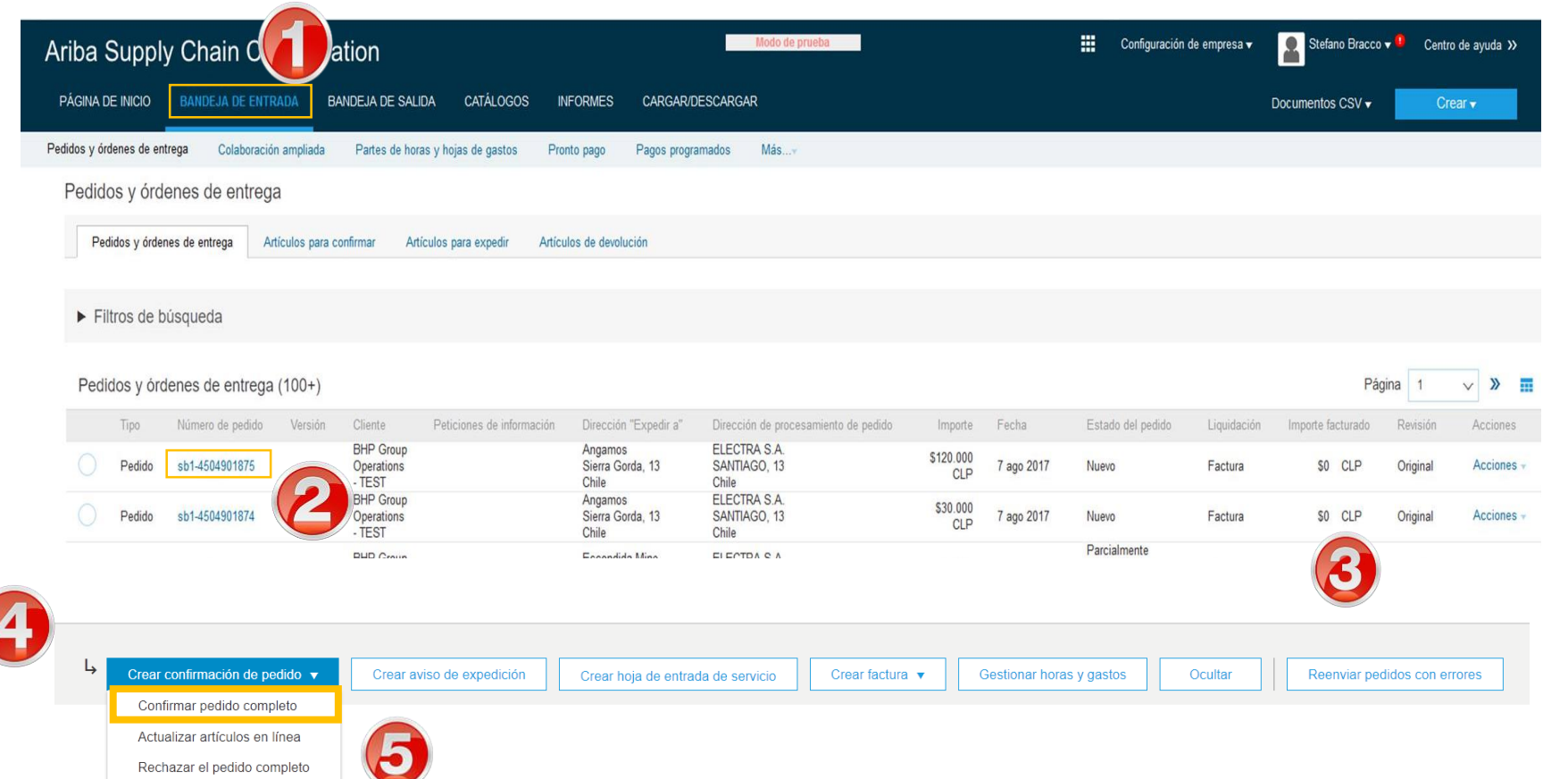

### **Confirmación de pedido – Tipo 1 – Confirmación de todo el pedido**

- 5. Ingrese un **número de confirmación.**
- 6. Haga clic en siguiente
- ➢ La pantalla muestra: Revisión de confirmación de pedido
- 7. **Revise** la confirmación y haga clic en **enviar** para enviarla**.**
- ➢ La pantalla regresa a orden de compra. El estado del pedido ha cambiado a Confirmado

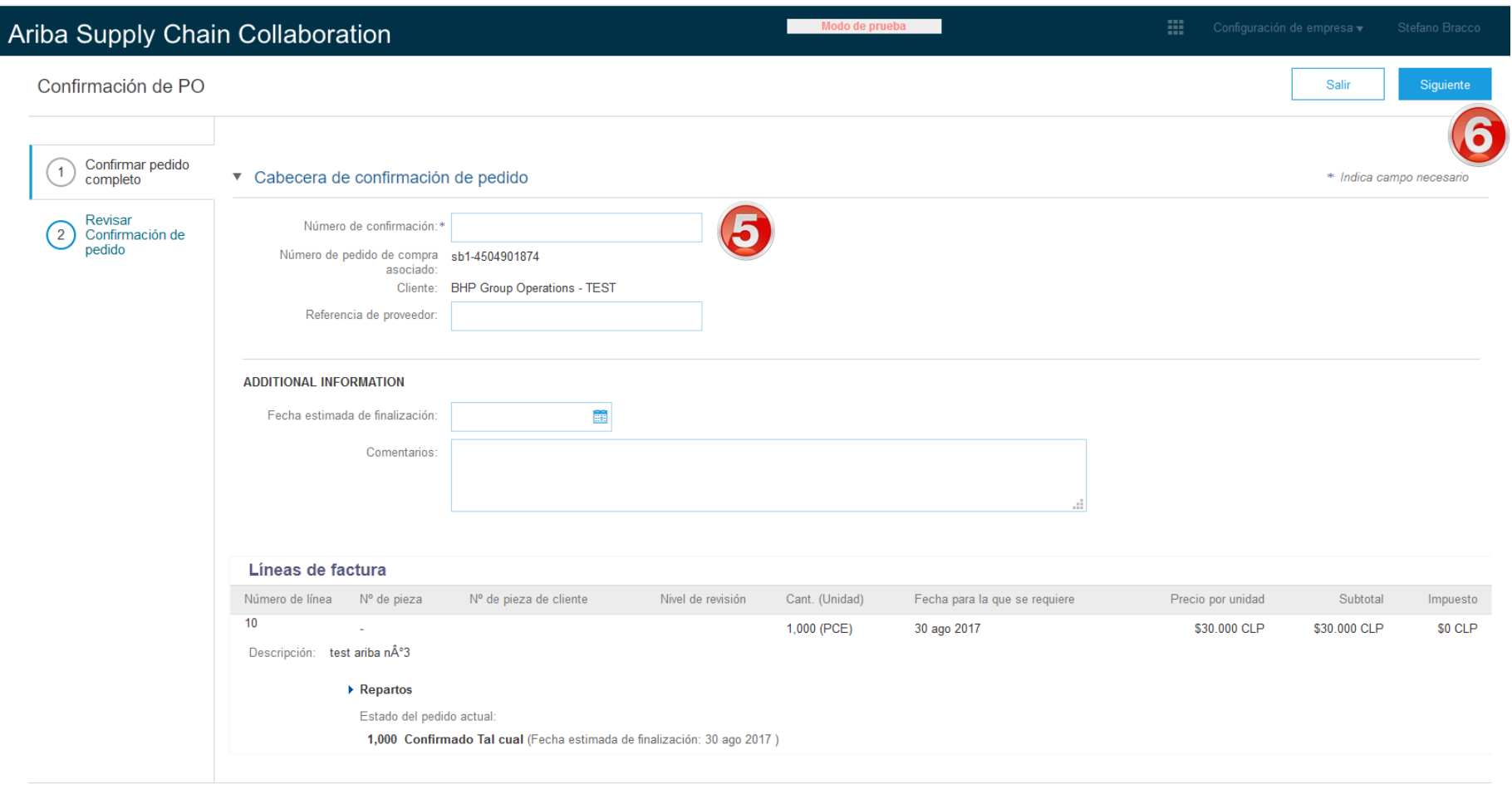

Siguiente

Salir

#### **Confirmación de pedido – Tipo 2 – Actualización de una partida**

- 5. Ingrese un **número de Confirmación**.
- 6. Ingrese la cantidad correspondiente en el campo adecuado – **Confirmar o rechazar**
- 7. Haga clic en **Detalles** (detalles) para modificar la información y agregar comentarios.
- ➢ La pantalla muestra: Información de partida

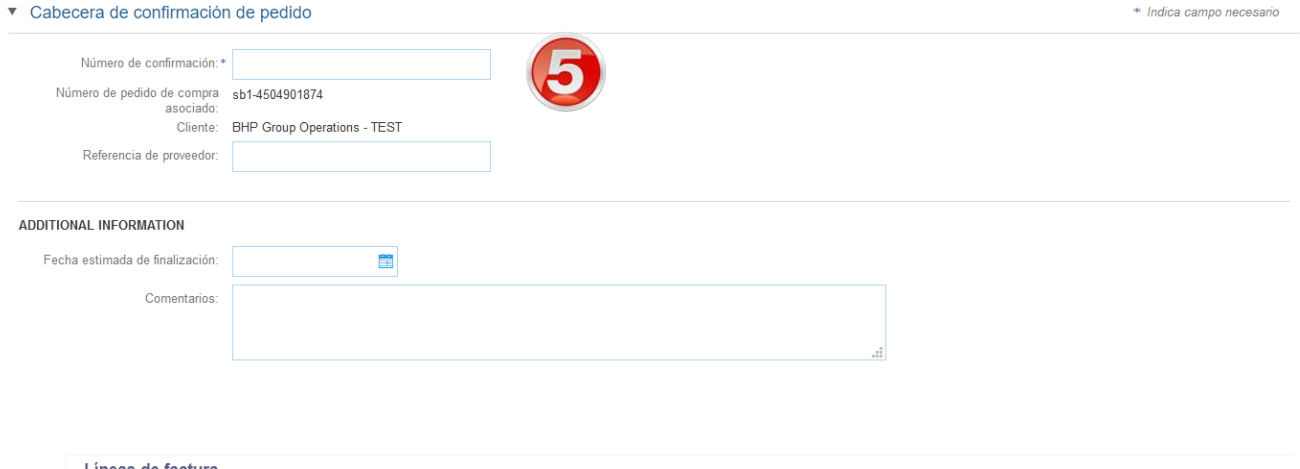

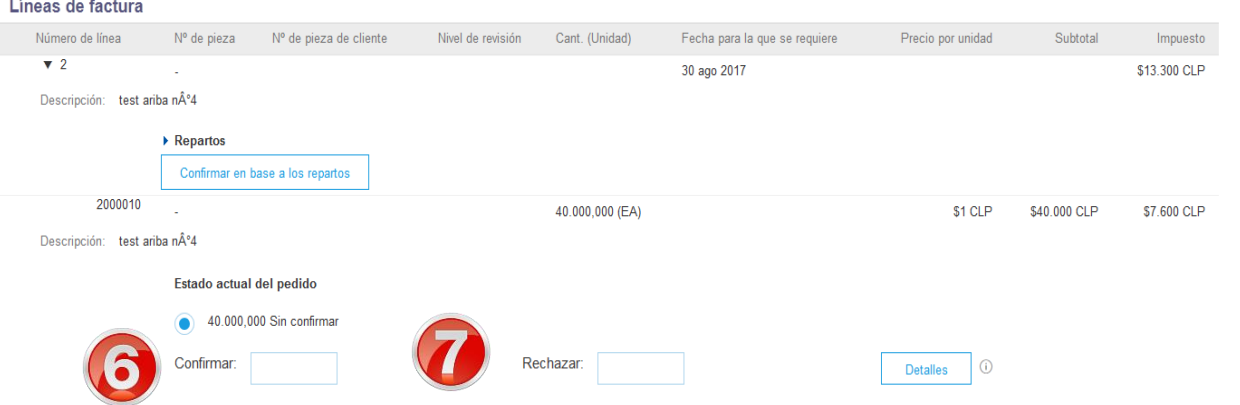

#### **Confirmación de pedido – Tipo 2 – Actualización de una partida cont...**

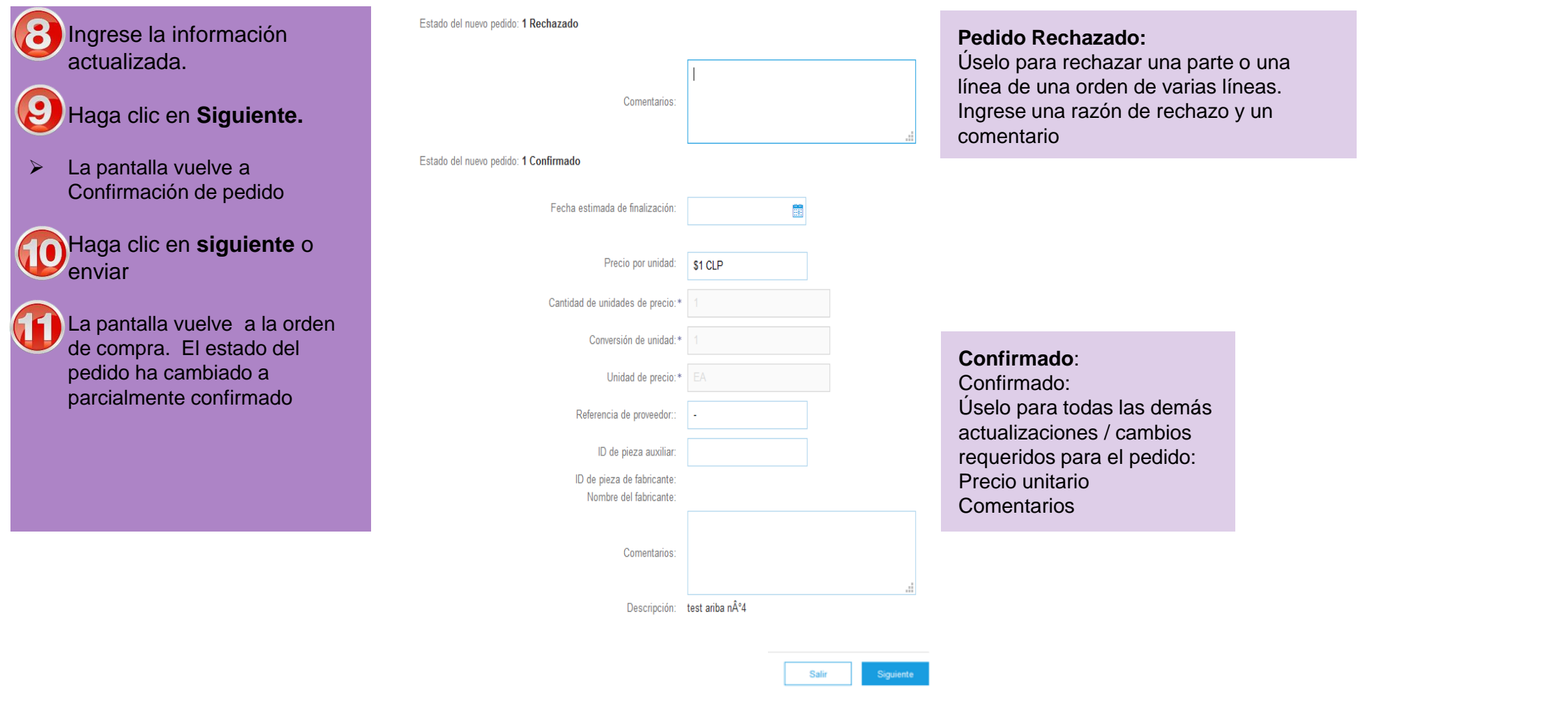

### **Confirmación de pedido – Tipo 3 –– Rechazar todo el pedido**

- 5. Ingrese el **número** de **Confirmación.**
- 6. Ingrese comentarios para rechazar el pedido en. (Incluya un comentario detallado indicando el motivo del rechazo)
- 7. Haga clic en **Rechazar pedido**
- ➢ La pantalla vuelve a la orden de compra. El estado del pedido ha cambiado rechazado.

Use rechazar la orden si:

- Ya no puede cumplir con el pedido
- El pedido no era para su empresa

#### RECHAZAR EL PEDIDO COMPLETO

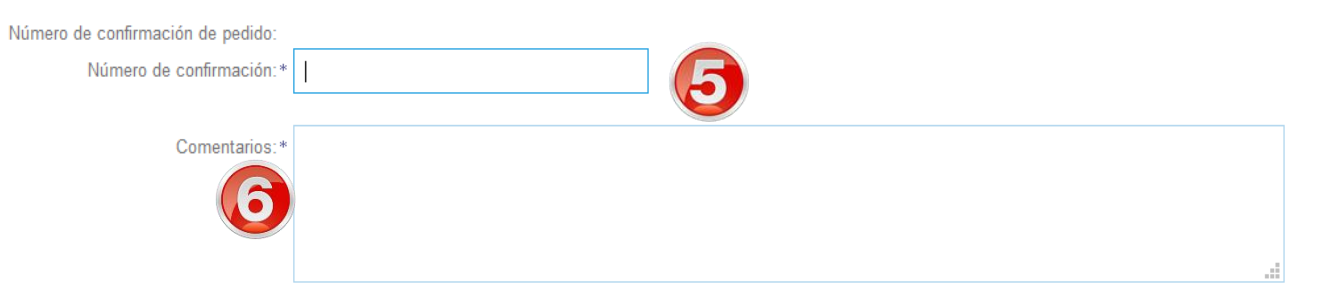

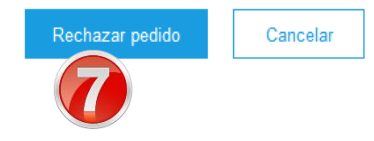

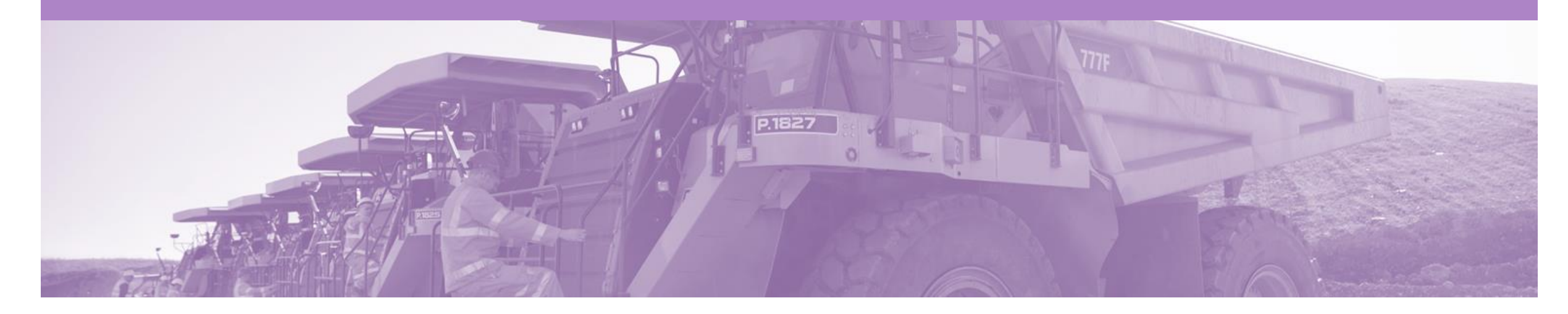

### **Solicitudes de servicios**

- La hoja de entrada del servicio es la reclamación por el trabajo de servicio llevado a cabo
- Una vez enviada a BHP, la hoja de servicio será revisada y aprobada o rechazada.
- Hay dos métodos para comenzar el proceso de pago para Órdenes de Servicio, 1. Primero crea la factura o 2. Crea la Hoja de Servicio primero
	- **1) Método 1**  Crear la factura primero; la factura se retendrá hasta que el servicio sea completado y aprobado por BHP y luego liberado. Una vez que la factura se envía a BHP, su cuenta de Ariba creará una Hoja de Servicio de Auto conversión.
	- **2) Método 2**: cree primero la hoja de servicio; la Hoja de servicio se enviará al comprador para su revisión. Una vez que la Hoja de Servicio haya sido aprobada, se deberá crear una Factura manualmente en Ariba. Si se crea una Hoja de servicios antes de una Factura, se debe seguir este proceso durante toda la vigencia de la orden (cualquier reclamo posterior contra la orden).

Nota. Solo los proveedores seleccionados podrán crear hojas de servicio manuales en Ariba. Si el botón de la Hoja de Servicio está atenuado (no está activo) en su Orden Ariba, solo podrá usar el Método 1 (Factura primero).

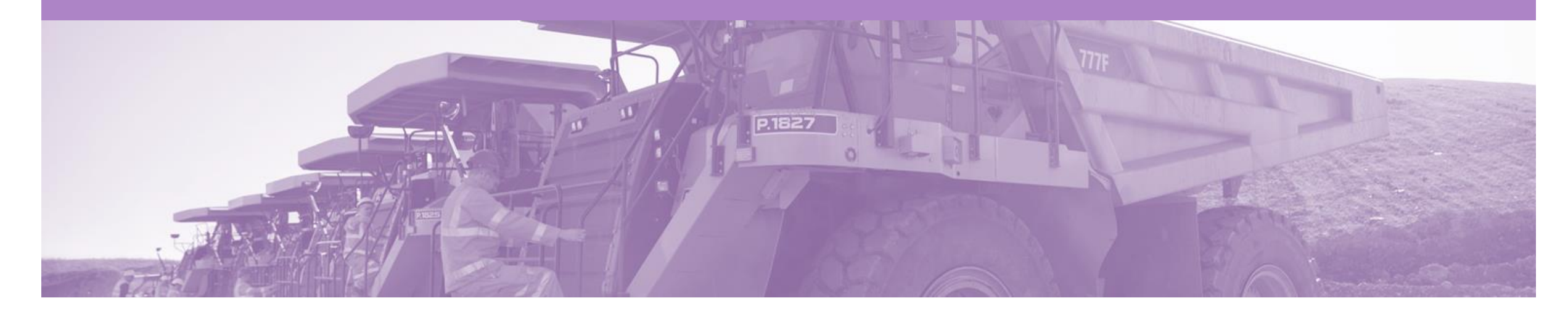

# **Estado de la hoja de servicio**

- Las hojas de entrada al servicio son generadas por el sistema a partir de la factura enviada
- El estado de HES cambia en función de la respuesta de los compradores
	- Aprobado La factura será lanzada por el sistema a BHP
	- Rechazado: debe editar y volver a enviar la factura y se generará un nuevo HES y se enviará a BHP (el proceso se repetirá)
- Todas las órdenes de Servicio requieren el Estado de la Hoja de Servicio de Aprobado, antes de la Liberación de la Factura.

#### **Status de la hoja de entrada de servicios**

Para revisar las Hojas de servicio enviadas

- 1. Haga clic en Bandeja de salida.
- 2. Seleccionar hojas de servicio.

3. Encuentre la hoja de entrada de servicios

El estado de la hoja de servicio:

- **Enviado**: enviado al comprador
- **Aprobado**: factura lanzada
- **Facturado**: Factura recibida en el sistema BHP
- **Rechazado**: ha sido rechazado
- ➢ Para ver el estado de la factura, consulte la guía de la factura

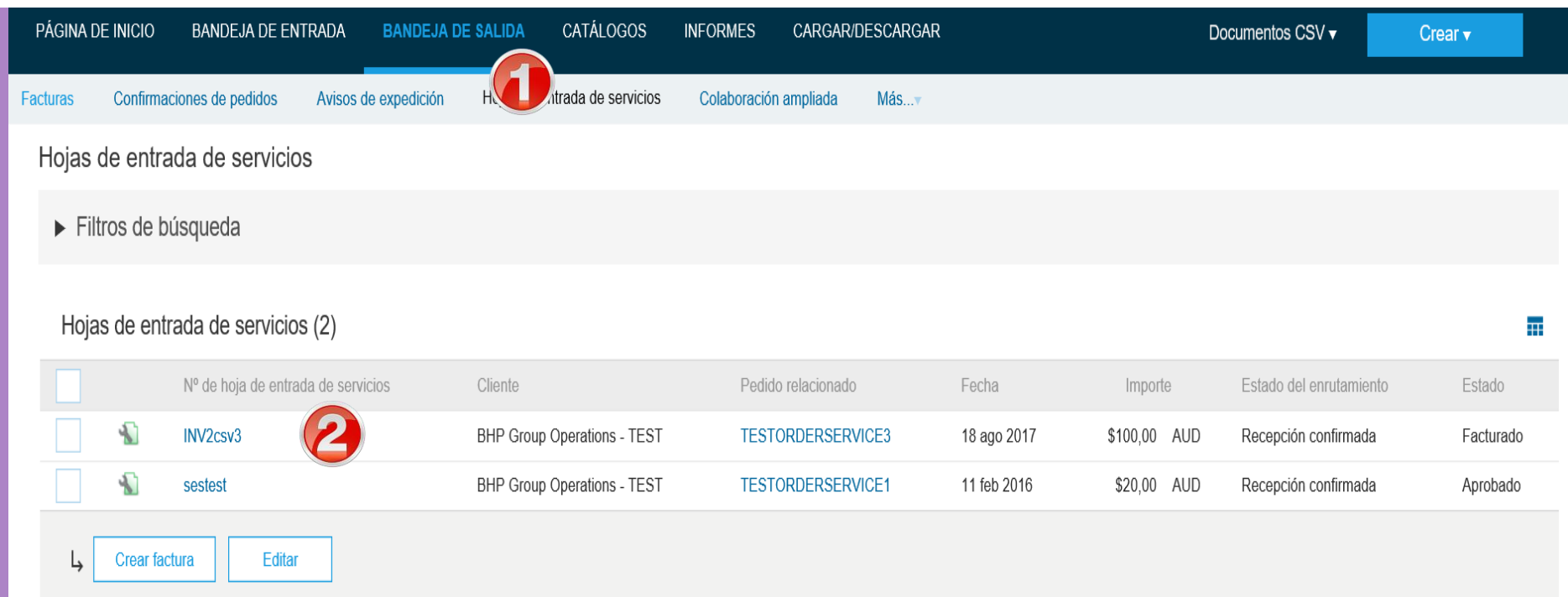